## OLIOOK Outlook E-Mail Konto in 4 einfachen Schritten einrichten.

**1.** Falls Sie sich bereits bei einem Windows-PC, Windows-Tablet, Windows Phone oder bei Xbox Live, Outlook.com oder OneDrive anmelden, verwenden Sie bei der Anmeldung diese E-Mail-Zunächst gehst du in deinem Internetbrowser auf die Seite **2.** Adresse, Falls nicht, erstellen Sie eine neue E-Mail-Adresse für Outlook.com www.outlook.live.com. Anschließend klickst du auf den blauen Du siehst jetzt dieses Formular Button "Registrieren". auf der nächsten Seite. Trage deinen Vor- und Nachnamen ein. Überleg dir Organisieren Sie Ihre Welt jetzt einen Benutzernamen. Die anderen rot Markierten Die E-Mail- und Kalendertools von Outlook helfen Ihnen, zu kommunizieren, Felder *musst* du auch noch auf dem Laufenden zu bleiben und Sachen zu erledigen. ausfüllen. Registrieren **Anmelden 4.** Nachdem du alles richtig ausgefüllt hast, erscheint diese Nachricht auf deinem Display. Um zu deinem Postfach zu kommen, drücke auf das **3.** den weißen Pfeil. Gib den Sicherheitscode ein den 

Du wirst jetzt durch ein kurzes Tutorial geführt. Nachdem du dich im BFE-Portal registriert hast, findest du in diesem Postfach eine E-Mail mit dem Aktivierungslink.

Hallo Willkommen bei Outlook Ihre E-Mail - neu gestaltet  $0.0.0.0$ 

Konto erstellen

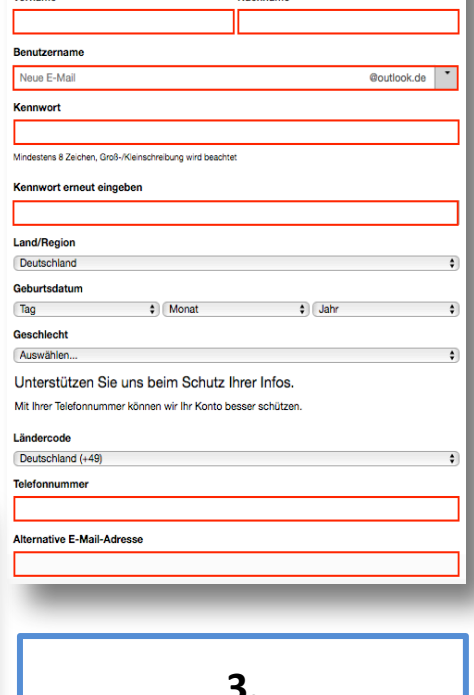

du siehst. Klicke nun auf "Konto erstellen".

## Konto erstellen

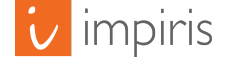